# Primjeri vođenja proizvodnje u Minimaxu

Zadnje ažurirano04/09/2023 3:48 pm CEST

Korisnik može prema svojem poslovnom procesu odabrati logičan slijed knjiženja nekih dokumenata.

Kod svih načina, jedini dokumenti koji utječu na promjenu zalihe su primka i izdatnica, a do tih dokumenata možemo doći na različite načine.

# **Vo**đ**enje proizvodnje pomo**ć**u radnih naloga**

Osnovna namjena radnog naloga priprema je i dobava svih potrebnih materijala i poluproizvoda potrebnih za izradu određenog proizvoda. Minimax na temelju podataka na radnom nalogu može pripremiti i izdatnicu iz i primku u zalihe.

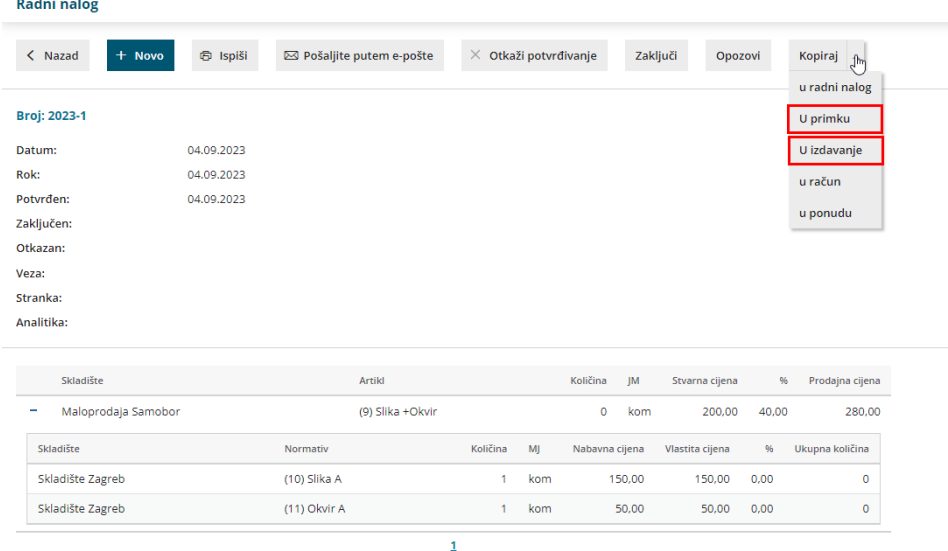

#### **U izdavanje**

Na radnom nalogu odaberemo kopiranje u **Izdavanje** i automatski se napravi **Izdavanje (IP)** pomoću koje rasteretimo zalihe potrošenog**materijala i poluproizvoda** koji su navedeni na radnom nalogu, obično u normativu.

#### **U primku**

Na radnom nalogu odaberemo kopiranje u **Primku** i automatski se izradi **Primka (PP)** pomoću koje teretimo tj. povećamo zalihu**proizvoda** koje smo proizveli i čija cijena i količina su upisani na radnom nalogu.

[OVDJE](http://help.minimax.hr/help/vodenje-proizvodnje-pomocu-radnih-naloga) možete pročitati detaljnije o vođenju proizvodnje pomoću radnih naloga.

## **Vo**đ**enje proizvodnje pomo**ć**u ru**č**nog unosa izdatnica "u" i primki "iz" proizvodnje**

Ručnim unosom pojedinih primki i izdatnica dolazimo do istih rezultata kao i kod izrade dokumenata na temelju radnog naloga.

U tom slučaju u Zalihama odaberemo **Novo > izdavanje**, za podvrstu prometa odaberemo **U proizvodnju**, unesemo artikle materijala tj. poluproizvoda i potvrdimo izdavanje.

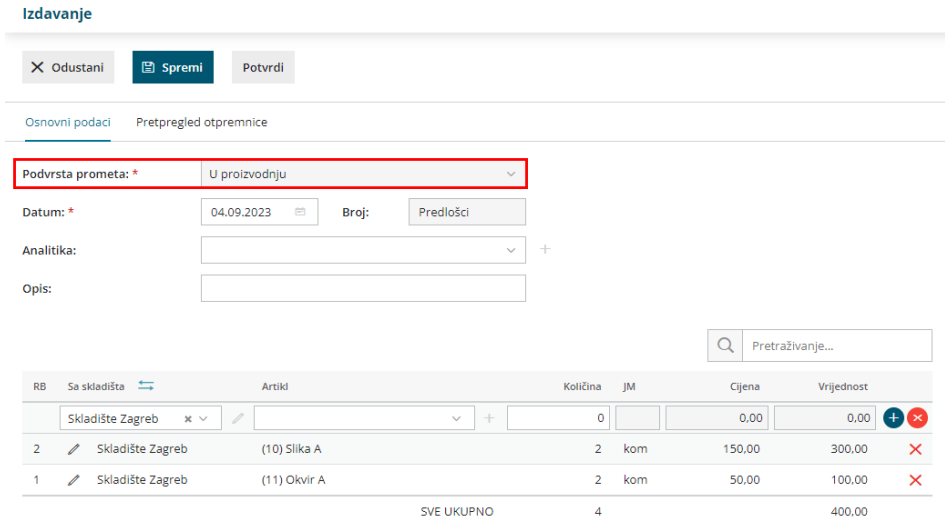

Proizvod tj. proizvode koje smo iz potrošenog materijala proizveli, zaprimimo na zalihu unosom **primke iz proizvodnje**.

U zalihama odaberemo **Novo > Primka**, za podvrstu prometa odaberemo **Iz proizvodnje** i unesemo proizvode koje smo proizveli.

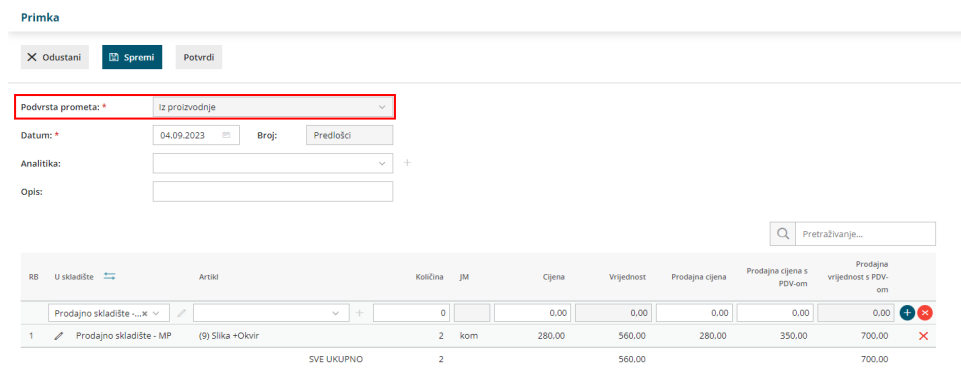

### **Vo**đ**enje proizvodnje na temelju ru**č**no unesenih primki iz proizvodnje i rastere**ć**enja zaliha pomo**ć**u unosa inventure zbog potro**š**nje**

U slučaju da ne rasterećujemo zalihe materijala, već na zalihe samo unosimo primke iz proizvodnje čime povećavamo stanje zaliha proizvoda (zbog potreba prodaje ili poluproizvoda zbog dodatne obrade), na kraju mjeseca ili željenog

razdoblja na zalihama napravimo **inventuru radi potrošnje**.

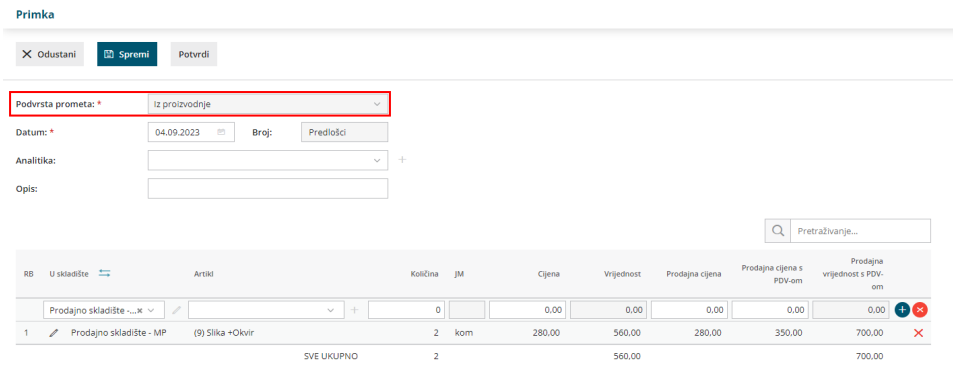

U modulu zaliha odaberemo **Novo > Inventura,** za vrstu inventure odaberemo **Inventura radi potrošnje.**

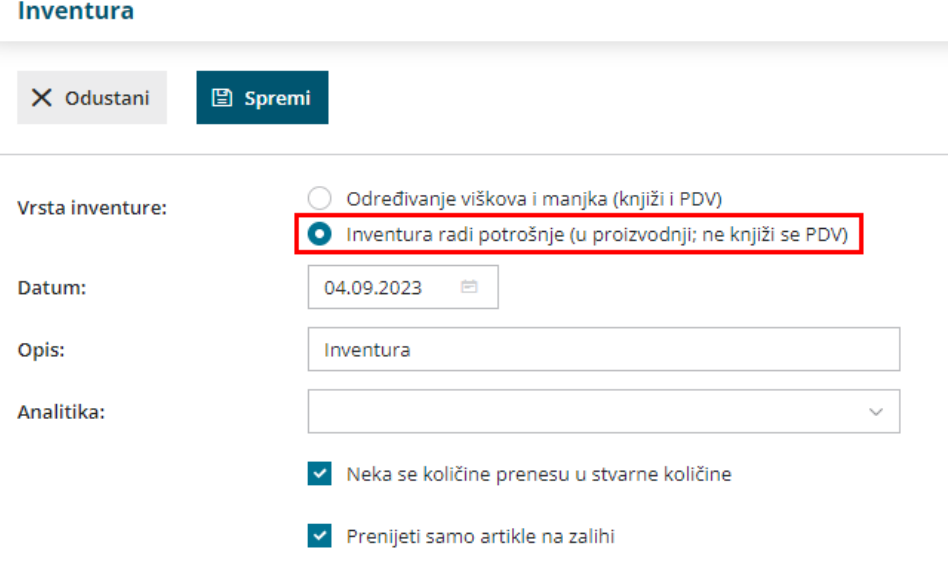

Na dokumentu unesemo stvarne količine koje su trenutno na zalihi i inventuru potvrdimo. Program kreira **izdavanje** za razliku između količina u knjigovodstvu i stvarnih količina u skladištu.

Inventurom potrošnje jednim prometom rasteretimo iskorištene zalihe materijala i poluproizvoda za cijelo poslovanje proizvodnje u određenom razdoblju.